حكومة رأس الخيعة

**Government of Ras Al Khaimah** 

هيئة حماية البيئة والتنمية **Environment Protection & Development Authority** 

# Required steps to obtain an **E-Environmental License**

### Step, 1: Register as New User

#### Please click Login/Registration in the RAK portal ([www.rak.ae](http://www.rak.ae/))

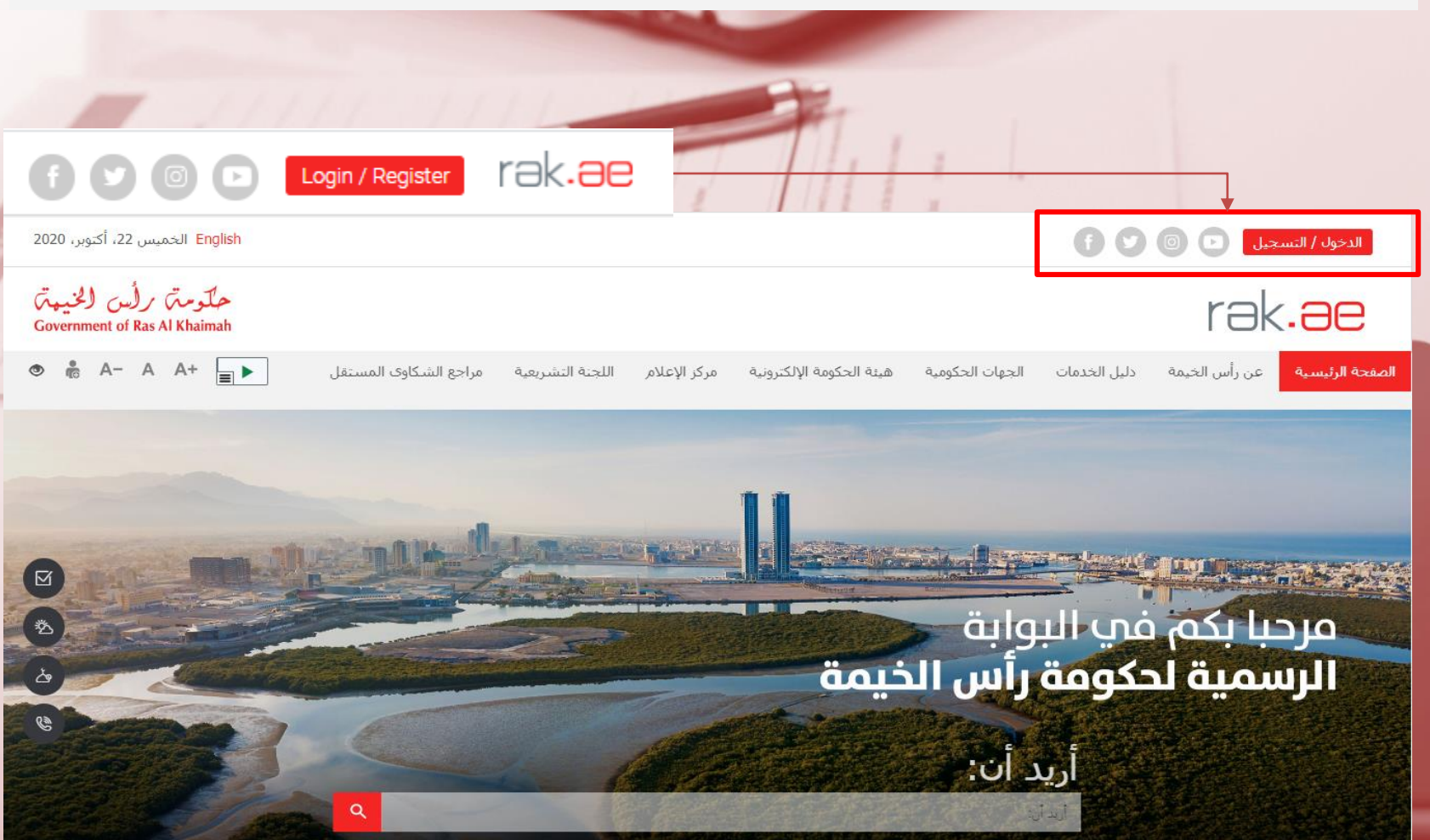

**الله المواطنون �� المقيمون 木 الزوّار �� الأعمال ��** الحكومة

# Log in to the e-services portal, could be done through smart login with UAE pass or through the username and password

Please Log in

#### Login With @ UAE PASS

A single trusted digital identity for all citizens, residents and visitors.

Note: If you are already registered with RAK Government Portal, you can use the same login credentials to login to UaePass.

Not yet a member? Register With UaePass

#### Log in to RAK.ae

Username

Password

OR

Log in

# Step, 2: Log in to the e-licensing services

#### After completion of the login process, please select the e-services of the EPDA

#### **The concerned department and the required service must be selected**

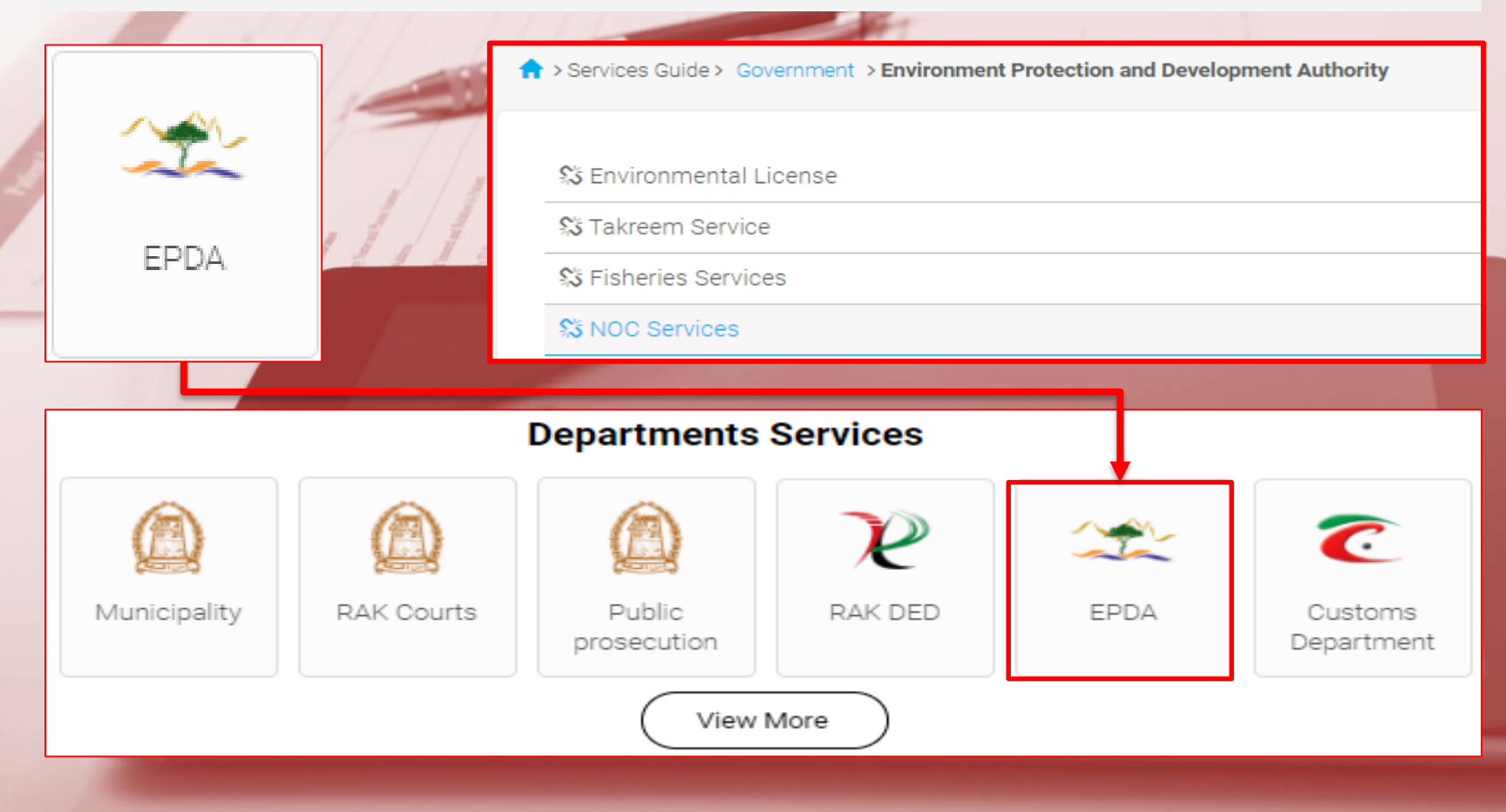

**Click on "Start Service" at the bottom of the page, and then choose the type of licensing service you would like to perform:**

- **1. Apply for a New License (Industrial/Professional**
- **2. Renew the current license**
- **3. Apply for renew using Fast Track service**
- **4. Amendment of the current license**
- **5. View the Environmental Permit**
- **6. Cancel the current Environmental Permit**

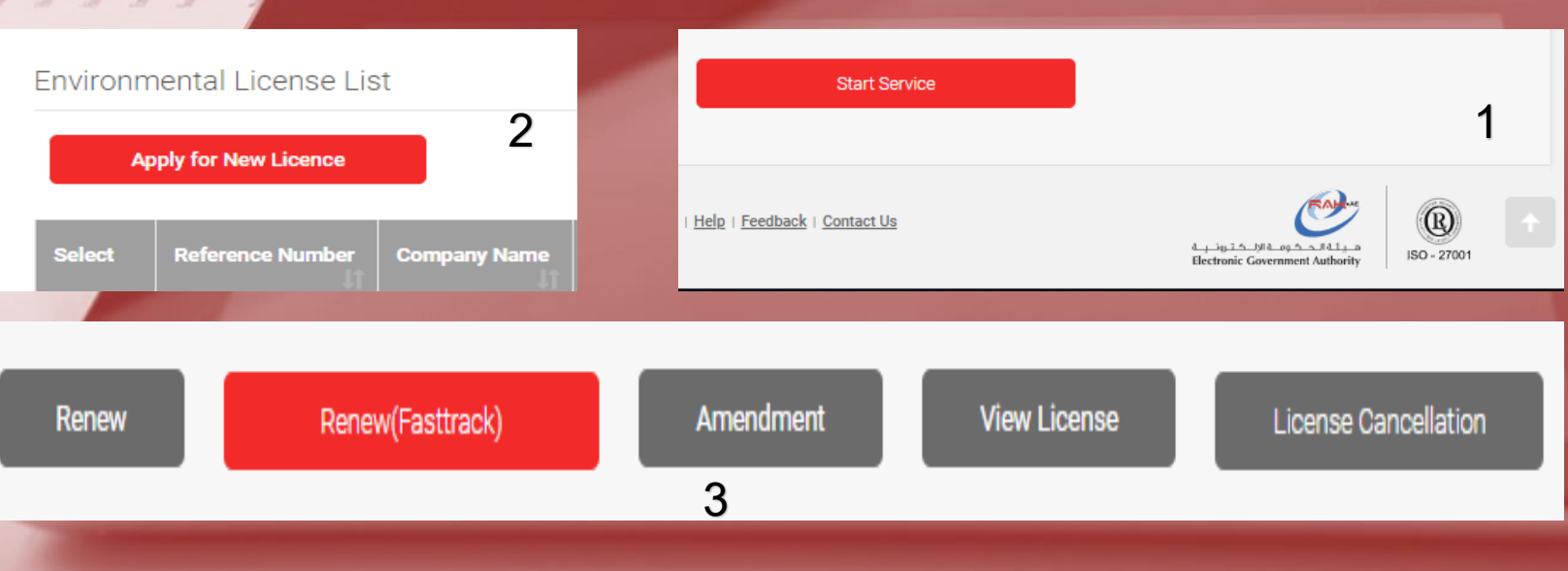

**In case you are applying for a new license it is required to enter all the information, attach the required documents in the designated fields, then press Next to move to the next page, until you reach the application fee payment page**

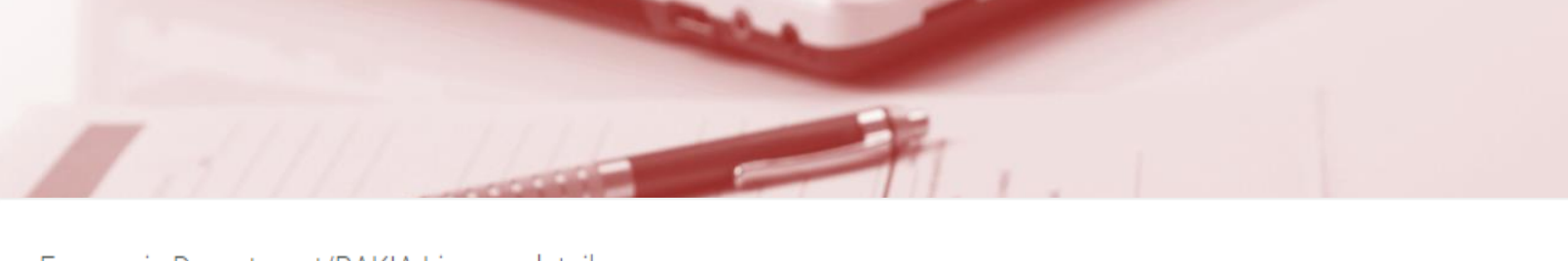

#### Economic Department/RAKIA License details

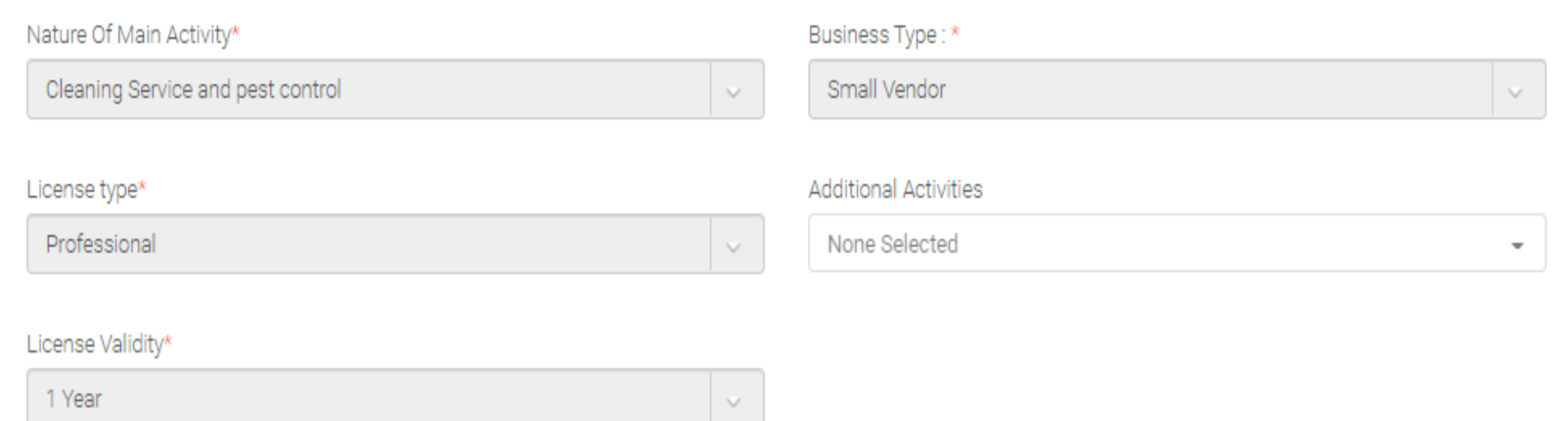

### Documents and official papers required to obtain the environmental permit:

#### **Required Documents**

- 1 Economic name or Trade name
- 2 Emirates ID
- 3. RAKIA License
- 4. Location Map
- 5. Land Ownership Permit / Land map
- 6. Permission for Land for New Project
- 7. Any other Documents

#### **Terms and Conditions**

User can pay the License fees only after the license request get approved from EPDA department.

### Step, 3: Pay the application submission fee

**After signing the data declaration, pay the required fees to register the application using credit card or e-dirham. (For small establishments 50 dirhams and for industrial establishments 100 dirhams)**

#### Declaration

as the company owner, hereby declare that all information provided in this application and in attached documents are true and accurate, that I will be responsible for any consequences of them, And I will be abide by all relevant regular conditions, instructions and guidelines to avoid legal action in case of violations and that I authorize our representative to follow up all the related to the activity.

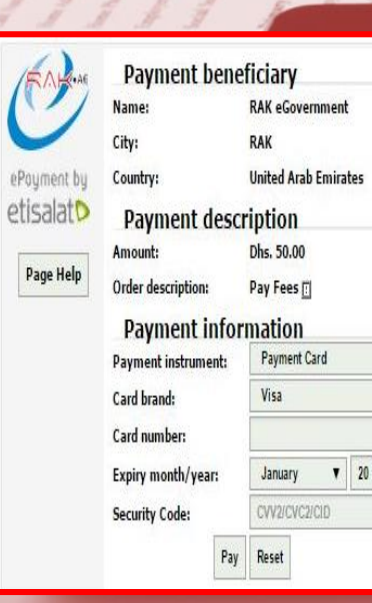

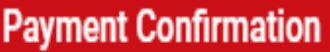

**VERIFIED** 

by VISA

learn more

lasterCard

SecureCode

Please be informed that the application fee is AED 50 for Small Vendor Application and AED 100 for Industrial Applications. This fee is non-refundable and exists separately from the License Fee

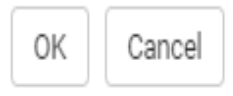

### Step, 4: Reviewing the application & Inspecting the facility

**The inspection of the facilities will be carried out in the case of submitting application for new licenses and amendment. Auditing and reviewing of applications, calculation of fees and approval of the application is performed after inspection. Finally sending a request to the applicant to pay the environmental fees, as per the below steps.**

#### Environmental License

Step 1 Login as a registered user and select the EPDA new License link from home page. Enter all required data and attach all supporting documents for application process. You Step 2 will get the mail confirmation after submitting the form. Step 3 User can login and view the license request status any time by selecting the approved license. Step 4 User can pay select pay option to pay the fees. Step 5 From the payment page enter your credit card details and click submit. Step 6 After the confirmation on the payment system will generate the transaction slip which will include all details about the payment and transaction details.

This service enables user to apply for new License from EPDA department. User can pay the required license fees online. License certificate can be downloaded once you get approval from the EPDA Department and pay the fees online.

## Step, 5: Viewing and Printing of the Environmental Permit

**After completing the payment of the required environmental fees to obtain the environmental license through the electronic payment gateway, the customer can view the environmental license poster, print it and place it in a prominent place**

حكومتن رلس لغيهتن

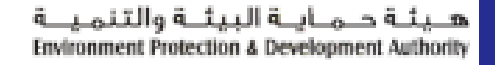

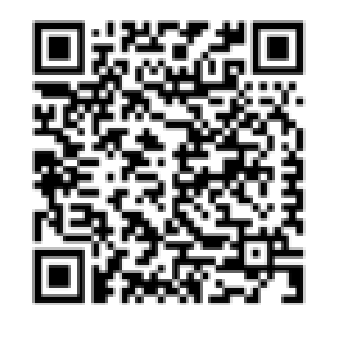

SMV NA NA **Environmental Permit**  2021 OC

### **Please scan the QR code in the environmental license poster to view and obtain the license**

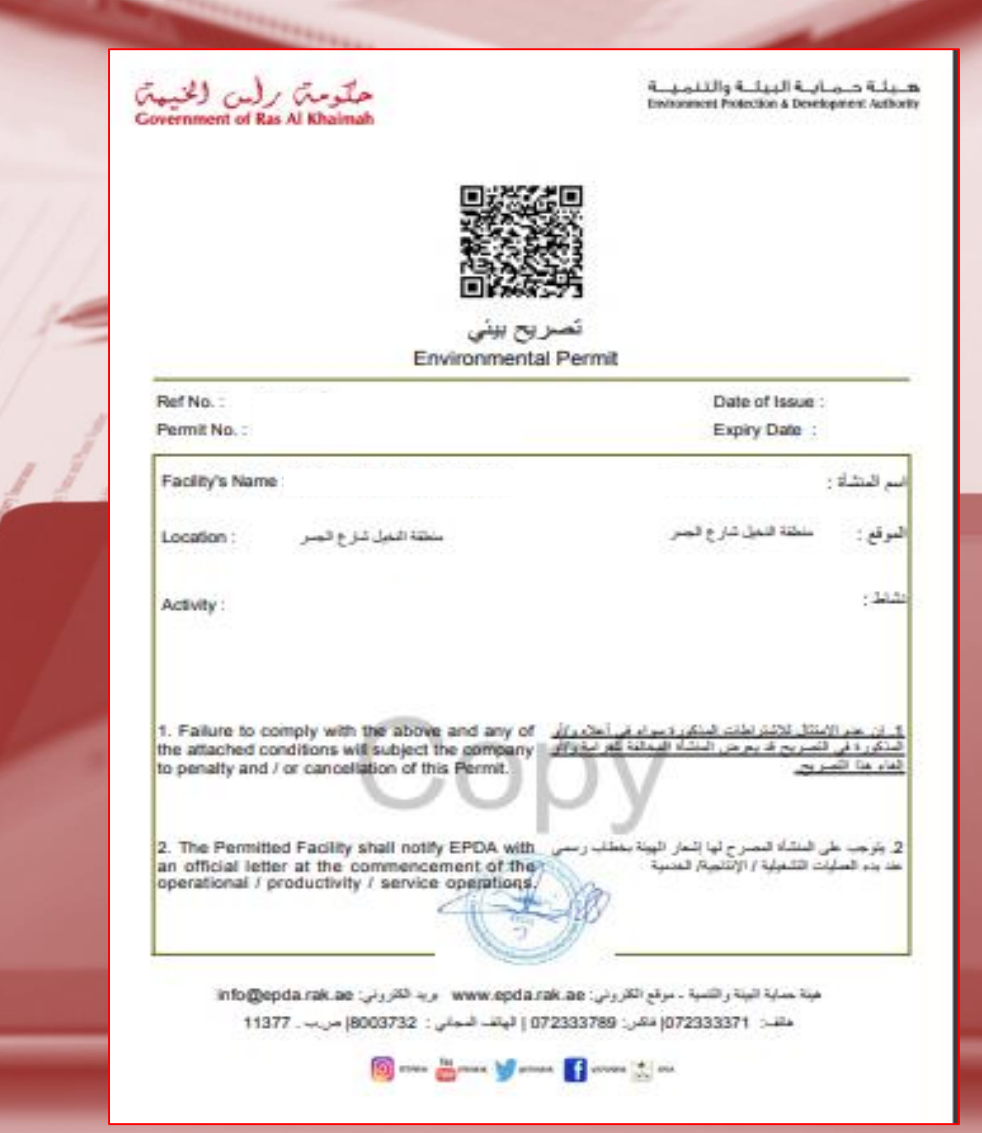